# **EFP-I Control Software**

**WinEFP Instruction Manual**

**Second edition, May 1999**

Windows is a registered trademark of Microsoft Corporation in the U.S. and other countries. IBM and AT are registered trademarks of International Business Machines Corporation.

1st edition issued September, 1998

The contents of the EFP-I instruction manual are subject to change without notification for the purpose of future performance enhancement, etc.

Suisei Electronics System Co., Ltd. 6-16 Tsurumi 5-chome, Tsurumi-ku, Osaka 538-0053 Japan Tel: +81-6-6913-4531 Fax: +81-6-6913-4534 E-mail: sds@d1.dion.ne.jp Homepage: http://www.d1.dion.ne.jp/˜sds/index\_e.htm

# **Index**

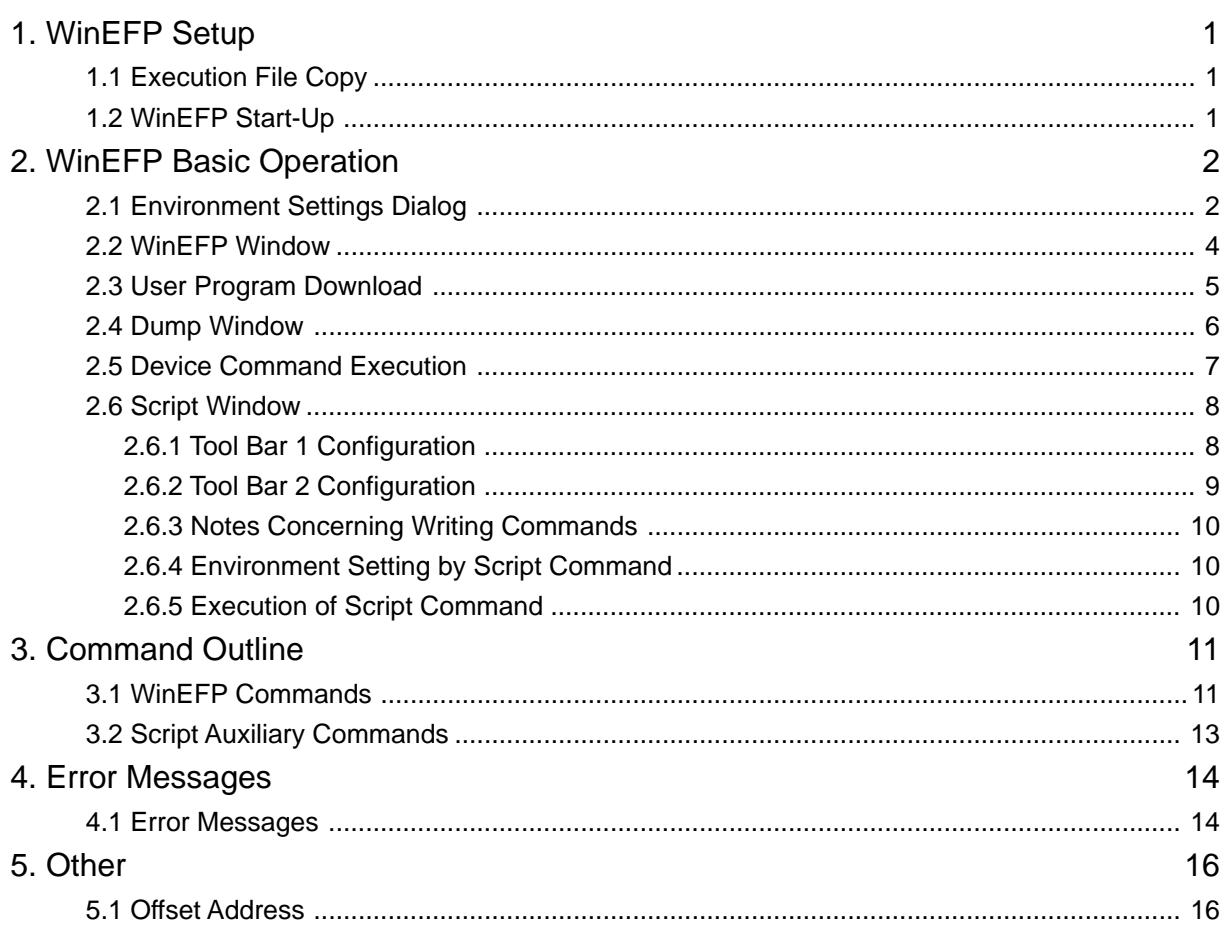

## **1. WinEFP Setup**

This chapter contains a description of how to install WinEFP and the communication settings when WinEFP is initially started.

## **1.1 Execution File Copy**

Create a folder for WinEFP on the hard disk of your PC and copy the following files:

- WinEFP.EXE (WinEFP execution file)
- EFPMCU.TBL (MCU table file for parallel writing)
- SRPMCU.TBL (MCU table file for serial writing)
- \* WinEFP requires at least 3 Mbytes of hard disk space and 16 Mbytes of memory.

#### **1.2 WinEFP Start-Up**

Before using WinEFP, you must first set the RS-232C communication settings. The procedure is as follows:

- (1) Connect the EFP-I and peripheral devices in accordance with "3. Setup" of the EFP-I instruction manual. Also connect the MCU unit to the EFP-I.
- (2) Turn on the EFP-I's power.
- (3) Execute WInEFP.EXE. When executed, the environment settings dialog appears. Set the communication port and baud rate and click the OK button. If the communication port is set incorrectly, the dialog shown in Fig. 1.1 appears.

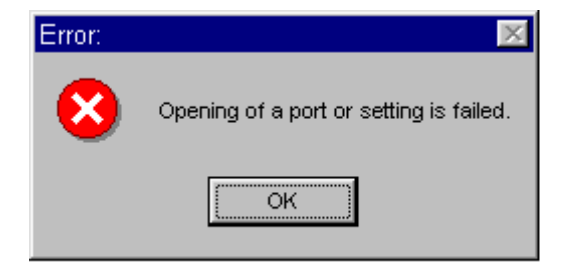

**Fig. 1.1: Error Dialog at Time of Communication Setting**

Click the OK button and the environment settings dialog appears. Set the communication port and baud rate again.

\* Once you set the communication port and baud rate correctly, you don't have to make communication settings the next time you start the program.

## **2. WinEFP Basic Operation**

This chapter contains a description of the operation procedure for using WinEFP. The procedures are covered in the order of environment settings, WinEFP window, user program download, dump window, device command execution, and script window.

#### **2.1 Environment Settings Dialog**

The environment settings dialog appears when WinEFP is started. Device and RS-232C are set in the environment settings dialog. The configuration of the environment settings dialog is shown in Fig. 2.1.

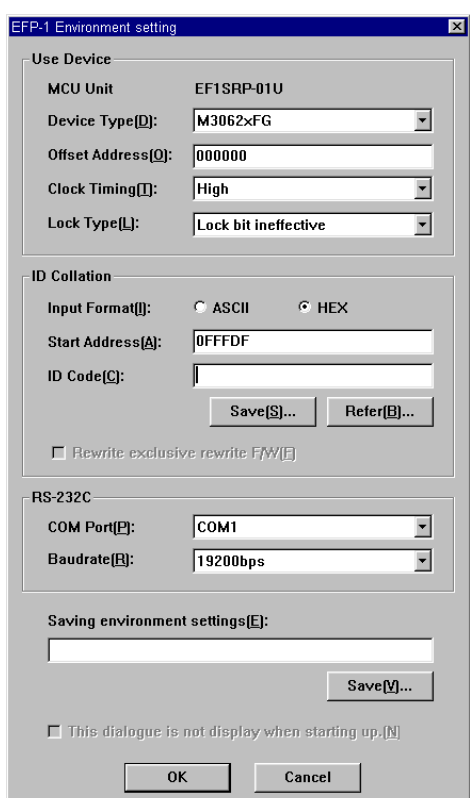

**Fig. 2.1: Environment Settings Dialog Configuration**

You can set the following operating environment in the environment settings dialog:

#### **1) Use Device**

• MCU Unit

Displays the name of the MCU unit currently connected to the EFP-I.

• Device Type

Specifies MCU to be used.

• Offset Address (MCU Offset) Input the offset address for reading and writing from/to the MCU. For more information on offset address, see "5.1 Offset Address."

• Clock Timing

Specifies HIGH or LOW mode. Clock timing can be set for serial writing MCU unit only.

• Lock Type

Specifies whether lock bit is to be effective or not. Lock type can be set for MCU with lock bit control function only.

\* Select device type, clock timing and lock type from the drop-down list to the right of each parameter display field (displayed by clicking the arrow pointing downward with the mouse).

#### **2) ID Collation**

ID collation can be input for some MCU's only. For details concerning ID collation, see the user's guide for the MCU unit.

#### **3) RS-232C**

- Communication Port Specifies communication port from COM1 to COM4.
- Communication baud Rate

Specifies communication baud rate from 9,600 bps to 115,200 bps.

\*Select communication port and baud rate from the drop down list to the right of each parameter display field (displayed by clicking the arrow pointing downward with the mouse).

#### **4) Saving Environment Settings**

Specifies name of file for saving setting contents such as RS-232C and device used in the environment settings dialog. The saved environment settings file is used when carrying out environment settings within script command. When the SAVE button is clicked, the file section dialog appears. Specify the name of the environment settings file to be saved.

#### **5) This dialog is not displayed when starting up.**

If you turn the check box ON, you can set so that the environment settings dialog is not displayed the next time you start WinEFP. To turn the check box OFF, select [Other] —> [Environment Settings] from the WinEFP window menu and turn the check box of this parameter OFF. If you change the MCU unit, the environment settings dialog opens regardless of the contents of the check box.

When you're finished setting the parameters, click the OK button and the main window appears. You can also display the environment settings dialog by selecting [Option] —> [Environment Settings] from the WinEFP window menu.

#### **2.2 WinEFP Window**

The WinEFP window is the WinEFP main window. You can start the various types of windows and execute the various types of commands from this window. The configuration of the WinEFP window is shown in Fig. 2.2.

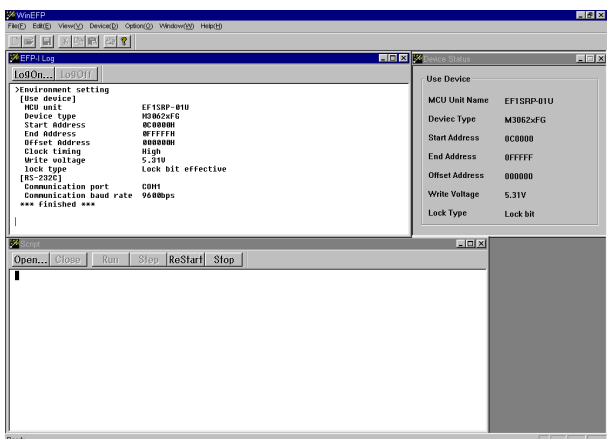

**Fig. 2.2: WinEFP Window Configuration**

The following windows can be displayed in the WinEFP window:

#### **1) Device Settings Data Window**

Window which displays MCU used and name of MCU unit currently connected to the EFP-I. The device settings data window is displayed in the WinEFP main window by selecting [Window] —> [Device Settings Data Window] from the WinEFP window menu.

#### **2) Communications Status Window**

Window which displays RS-232C communication settings data. The communications status window is displayed in the WinEFP main window by selecting [Window] —> [Communications Status Window] from the WinEFP window menu.

#### **3) Dump Window**

Window for viewing and editing contents of the EFP-I's internal RAM. The dump window is displayed in the WinEFP main window by selecting [Window] —> [Dump Window] from the WinEFP window menu.

#### **4) Script Window**

Window for creating and executing script. The script window is displayed in the WinEFP main window by selecting [Window] —> [Script Window] from the WinEFP window menu.

#### **5) Execution Results Window**

Window which displays execution results when various types of commands are issued. Also called the "log window." You can also save execution results contents displayed in the execution results display field in a file. To save execution results contents in a file, click the Log On button above the execution results display field. The file section dialog then appears, so specify the file name. To quit saving of execution results contents, click the Log Off button. The log window is displayed in the WinEFP main window by selecting [Window]  $\rightarrow$  [Log Window] from the WinEFP window menu.

#### **2.3 User Program Download**

To download a user program, select [File] —> [Download] from the WinEFP window menu. When download is selected, the download dialog appears so you can specify the download file and input the offset address. When download is executed, user program data is saved in the EFP-I's internal RAM. Configuration of the download dialog is shown in Fig. 2.3.

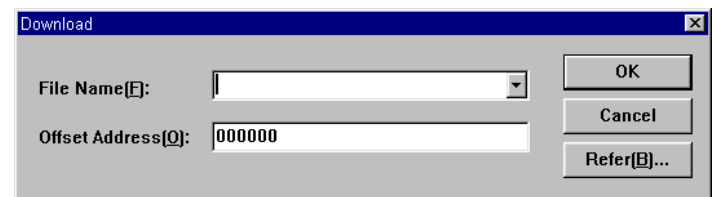

**Fig. 2.3: Download Dialog Configuration**

Parameters specified in the download dialog are as follows:

#### **1) File Name**

Specifies the name of the file to be downloaded. The history of the downloaded file is displayed in the drop-down list to the right of each parameter display field (displayed by clicking the arrow pointing downward with the mouse). You can also specify the file from the list. If you click the view button, the file section dialog appears so you can specify a file in the folder of your choice.

#### **2) Offset Address (HEX Offset)**

For inputting the offset address when downloading data of a file in the EFP-I's internal RAM. For more information on offset addresses, see "5.1 Offset Address."

When you have finished setting the parameters, click the OK button and download is executed.

#### **2.4 Dump Window**

To view and edit data in the EFP-I's internal RAM, select [Window] —> [Dump Window] from the WinEFP window menu. When dump window is selected, the dump window appears and the RAM data is displayed in dump format. The configuration of the dump window is shown in Fig. 2.4.

|                 | ※ EFP-I RAM Data |           |       |           |        |                                         | <b>FDX</b>    |               |
|-----------------|------------------|-----------|-------|-----------|--------|-----------------------------------------|---------------|---------------|
| <b>Tool Bar</b> | Addr             | Set       | Byte  | Word      | DWord  |                                         |               |               |
|                 | Address          | я         | ц     | n         | R<br>Ĥ | ſ.<br>E.                                | ASCII         |               |
|                 | <b>OFC000</b>    | 40EB 2C00 | 6 AFR | 0380 20EB | 000F   | <b>10EB FD00</b>                        | . @.          |               |
|                 | <b>OFC010</b>    |           |       |           |        | 00D9 C375 0600 00AA 7D04 C5EA 63FF 01C5 | u}c           |               |
|                 | OF C 020         |           |       |           |        | C561 1680 FAD9 4806 7E00 ABBF 6A02 B7FB | $aH.^{\sim}i$ |               |
|                 | OF C 030         |           |       |           |        | 0055 0AEO FE61 FFF3 FFFF FFFF FFFF FFFF | Ua            |               |
|                 | OFC040           |           |       |           |        | FFFF FFFF FFFF FFFF FFFF FFFF FFFF FFFF |               | RAM Data      |
|                 | OF C 050         |           |       |           |        | FFFF FFFF FFFF FFFF FFFF FFFF FFFF FFFF |               |               |
|                 | OF C 060         |           |       |           |        | FFFF FFFF FFFF FFFF FFFF FFFF FFFF FFFF |               | Display Field |
|                 | OF C 070         |           |       |           |        | FFFF FFFF FFFF FFFF FFFF FFFF FFFF FFFF |               |               |
|                 | <b>OFC080</b>    |           |       |           |        | FFFF FFFF FFFF FFFF FFFF FFFF FFFF FFFF |               |               |
|                 | OF C 090         |           |       |           |        | FFFF FFFF FFFF FFFF FFFF FFFF FFFF FFFF |               |               |
|                 | 0FC 0A 0         |           |       |           |        | FFFF FFFF FFFF FFFF FFFF FFFF FFFF FFFF |               |               |
|                 | <b>OF C OB 0</b> |           |       |           |        | FFFF FFFF FFFF FFFF FFFF FFFF FFFF FFFF |               |               |
|                 |                  |           |       |           |        |                                         |               |               |

**Fig. 2.4: Dump Window Configuration**

The dump window contains a tool bar for changing RAM data and display format. The configuration of the tool bar is shown in Fig. 2.5.

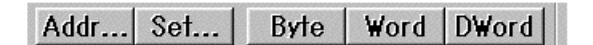

**Fig. 2.5: Tool Bar Configuration (Dump Window)**

#### **1) Addr Button**

To change the display address of RAM data, click the Addr button. When the Addr button is clicked, the dump address setting dialog appears, so input the address of your choice and click the OK button. If the dump window is active, press the Ctrl and J key together and the dump address setting dialog appears.

#### **2) Set Button**

To change contents of RAM data, click the Set button. When the Set button is clicked, the RAM data setting dialog appears, so input data and address of your choice and click the OK button.

#### **3) Display Format Change Button (Byte, Word, Dword)**

To change the RAM data display format, click the Byte, Word or Dword button, and the display format of memory contents changes to 1, 2 or 4-byte length.

#### **Supplementary Explanation 1**

You can change RAM data from the RAM data display field. Double-click the data of your choice in the RAM data display field and the RAM data setting dialog appears, so input the data of your choice and click the OK button.

#### **Supplementary Explanation 2**

The EFP-I's internal RAM address field is normally set from 0H to 7FFFFH (512 Kbytes). The dump window enables you to view RAM data of up to 512 Kbytes of addresses starting from the offset address. Setting the address of your choice as the offset address of the environment settings dialog sets that address as the top address of the EFP-I's internal RAM. Setting 80000H as the offset address sets 80000H as the RAM's top address, and FFFFFH as the end address.

#### **2.5 Device Command Execution**

To read from and write in the MCU, select the command displayed in the [Window] —> [Device] menu from the WinEFP window menu. The procedure for writing in the MCU is explained using the device command.

#### **1) Blank Command Execution**

Carries out blank check to prevent follow writing in the MCU. Select [Device] —> [Blank] from the WinEFP window menu. When blank is selected, the parameter input dialog (see Fig. 2.6) appears, so input the top and end addresses and click the OK button.

#### **2) Program Command Execution**

Writes data from the EFP-I's internal RAM in the MCU. Select [Device] —> [Program] from the WinEFP window menu. When program is selected, the parameter input dialog (see Fig. 2.6) appears, so input the top and end addresses and click the OK button.

#### **3) Verify Command Execution**

Compares MCU internal ROM data and EFP-I internal RAM data.

Select [Device] —> [Verify] from the WinEFP window menu. When verify is selected, the parameter input dialog (see Fig. 2.6) appears, so input the start and quit addresses and click the OK button.

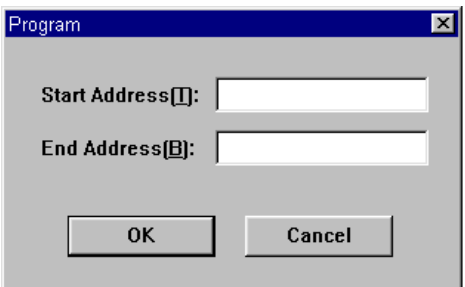

**Fig. 2.6: Parameter Input Dialog**

\* If writing in the MCU, you should execute blank and verify check if possible. You may also use macro commands to execute the commands in a series. The following macro commands are available in the [Device] —> [Device Macro] menu from the WinEFP window menu.

• B.P.V. Macro

Executes commands in the order of blank —> program —> verify.

• B.P. Macro

Executes commands in the order of blank —> program.

• P.V. Macro

Executes commands in the order of program —> verify.

#### **2.6 Script Window**

Script is a function that can execute a series of commands by stating the command format for each command. To create and execute script, select [Window] —> [Script Window] from the WinEFP window menu. The configuration of the script window is shown in Fig. 2.7.

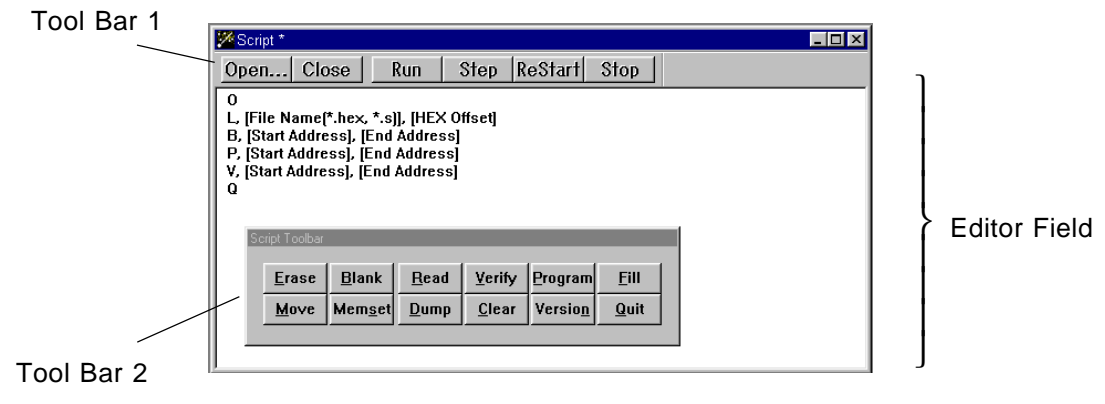

**Fig. 2.7: Script Window Configuration**

The script window contains tool bar 1 for opening script files and executing script commands, and tool bar 2 for displaying command format of script commands in the editor field.

#### **2.6.1 Tool Bar 1 Configuration**

Configuration of tool bar 1 of the script window is shown in Fig. 2.8.

|  |  |  |  | Open   Close   Run   Step   ReStart   Stop |  |
|--|--|--|--|--------------------------------------------|--|
|--|--|--|--|--------------------------------------------|--|

**Fig. 2.8: Tool Bar 1 (Script Window)**

#### **1) Open Button**

The Open button is clicked when you want to open a script file. When the Open button is clicked, the file section dialog appears, so select the script file of your choice. When a script file is opened by the Open button, the contents of the script file are displayed in the editor field.

#### **2) Close Button**

The Close button is clicked when you want to close a script file.

#### **3) Run Button**

The Run button is clicked when you want to execute a script command. When the Run button is clicked, the script command is executed from the line where the cursor is positioned in the editor field.

#### **4) Step Button**

The Step button is clicked when you want to execute a script command in steps. When the Step button is clicked, the command is executed in steps from the line where the cursor is positioned in the editor field.

#### **5) ReStart Button**

The ReStart button is clicked when you want to re-execute a script command. When the ReStart button is clicked, the script command is executed from the top line in the editor field.

#### **6) Stop Button**

The Stop button is clicked when you want to stop script execution.

#### **2.6.2 Tool Bar 2 Configuration**

When the buttons of tool bar 2 are clicked, the command format of the command stated for that button is displayed in the editor field. The method for executing blank command script statement using tool bar 2 is as follows:

#### **1) Command Selection**

Click the Blank button in tool bar 2 and the command format of the blank command appears in the editor field. The command format of the blank command is as follows:

B, [Start address], [End address]

#### **2) Parameter Setting**

Set parameters in the command format. For blank check of the area from 4000H to FFFFH of MCU internal ROM area, description is as follows:

B, 4000, FFFF

The configuration of tool bar 2 of the script window is shown in Fig. 2.9.

| Script Toolbar |                     |  |                       |             |  |
|----------------|---------------------|--|-----------------------|-------------|--|
|                | Erase Blank         |  | Read   Verify Program | <b>Fill</b> |  |
|                | Move   Memset  Dump |  | Clear   Version       | Quit        |  |

**Fig. 2.9: Tool Bar 2 (Script Window)**

- \* Command format of commands not registered on tool bar 2 is displayed by the following procedure:
- 1) Move the mouse cursor into the editor field and display the shortcut menu by clicking the right button. The shortcut menu is shown in Fig. 2.10.
- 2) When the mouse cursor is matched with the command format in the shortcut menu, the shortcut menu of the script command list is displayed, so select the command of your choice.
	- \* You can also directly write the command format in the editor field without using tool bar 2. For command format of each command, see Table 3.1: WinEFP Commands.

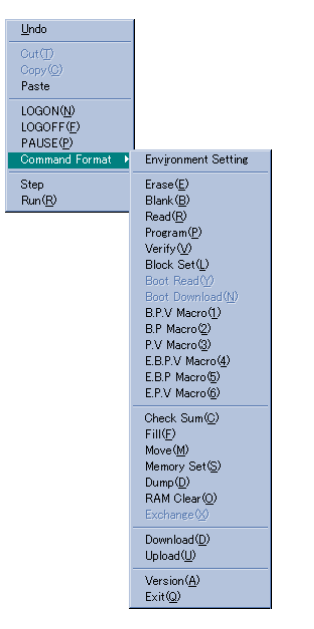

**Fig. 2.10: Short-Cut Menu**

#### **2.6.3 Notes Concerning Writing Commands**

Notes concerning writing commands in the editor field are as follows:

- 128 characters can be used for a single command.
- More than one command cannot be written on the same line. After writing a command, be sure to proceed to the next line.

Incorrect: B, 4000, FFFF P, 4000, FFFF Correct: B, 4000, FFFF P, 4000, FFFF

#### **2.6.4 Environment Setting by Script Command**

An environment settings file is required for carrying out environment settings by script command. For method of creating an environment setting file, see 2.1 Saving Environment Settings of the environment settings dialog. Command format for carrying out environment settings by script command is as follows:

Command format: I, [Environment settings file name]

\* The environment settings file contains data such as device used and baud rate. Carrying out environment settings by script command sets device used, etc., in accordance with the contents of the environment setting file.

#### **2.6.5 Execution of Script Command**

To execute by script command, click the Run, Step or ReStart button of tool bar 1. Run and Step execute the script command starting from the line in the editor field in which the cursor is located. Clicking the ReStart button executes the script command from the first line in the editor field. You can also arrange for the script command to be executed when WinEFP starts. To have the script command executed when WinEFP starts, write the script file name following WinEFP.EXE on the command line.

To set the command line, create a WinEFP shortcut and write the following for the link destination of the shortcut property. You can also execute a script command by dragging the script file to the WinEFP icon.

Example WinEFP.EXE [Script file name]

# **3. Command Outline**

## **3.1 WinEFP Commands**

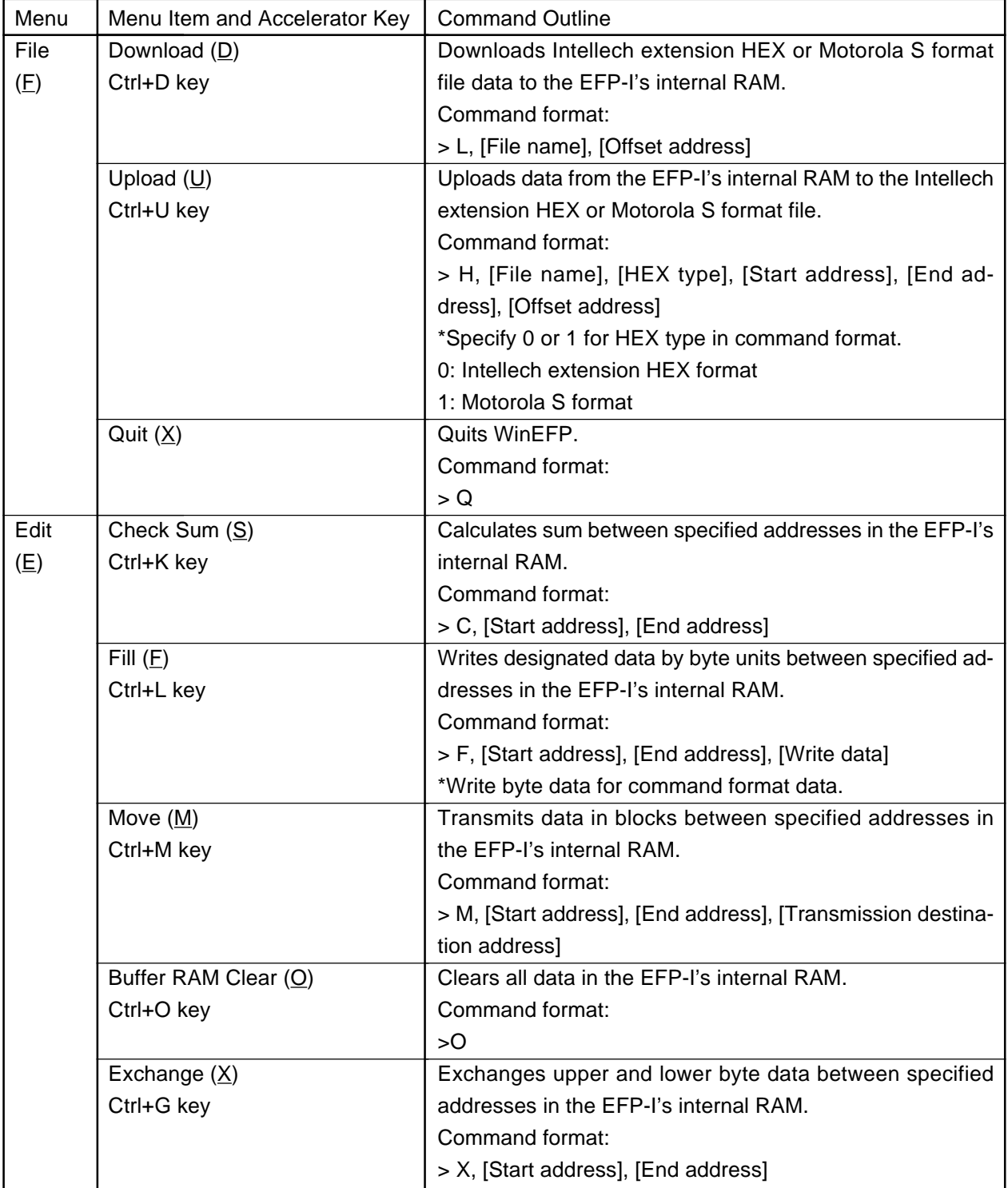

## **Table 3.1 WinEFP Commands (Part 1)**

\*Shortcut key is indicated by letter in parentheses.

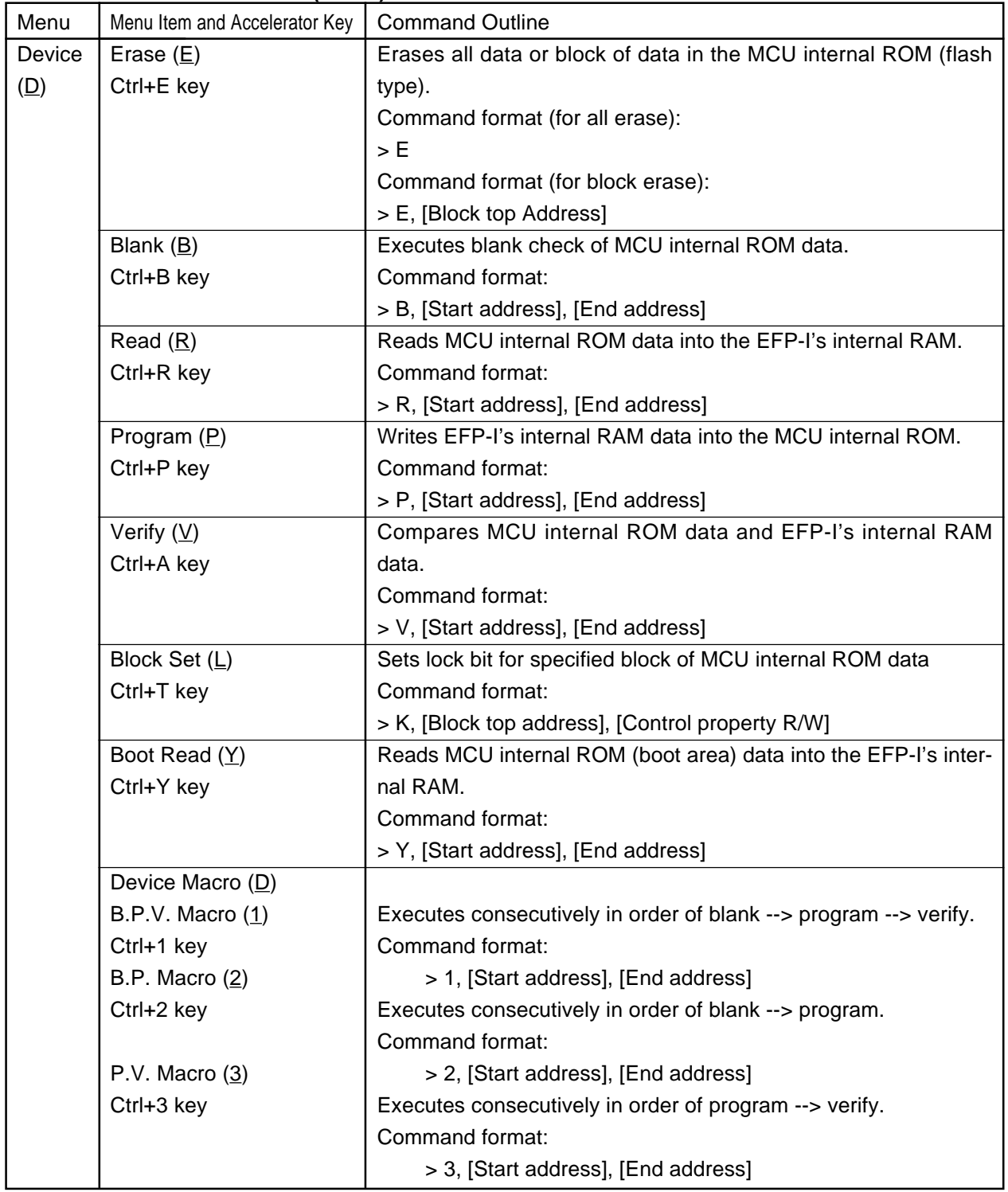

#### **Table 3.1 WinEFP Commands (Part 2)**

\*Shortcut key is indicated by letter in parentheses.

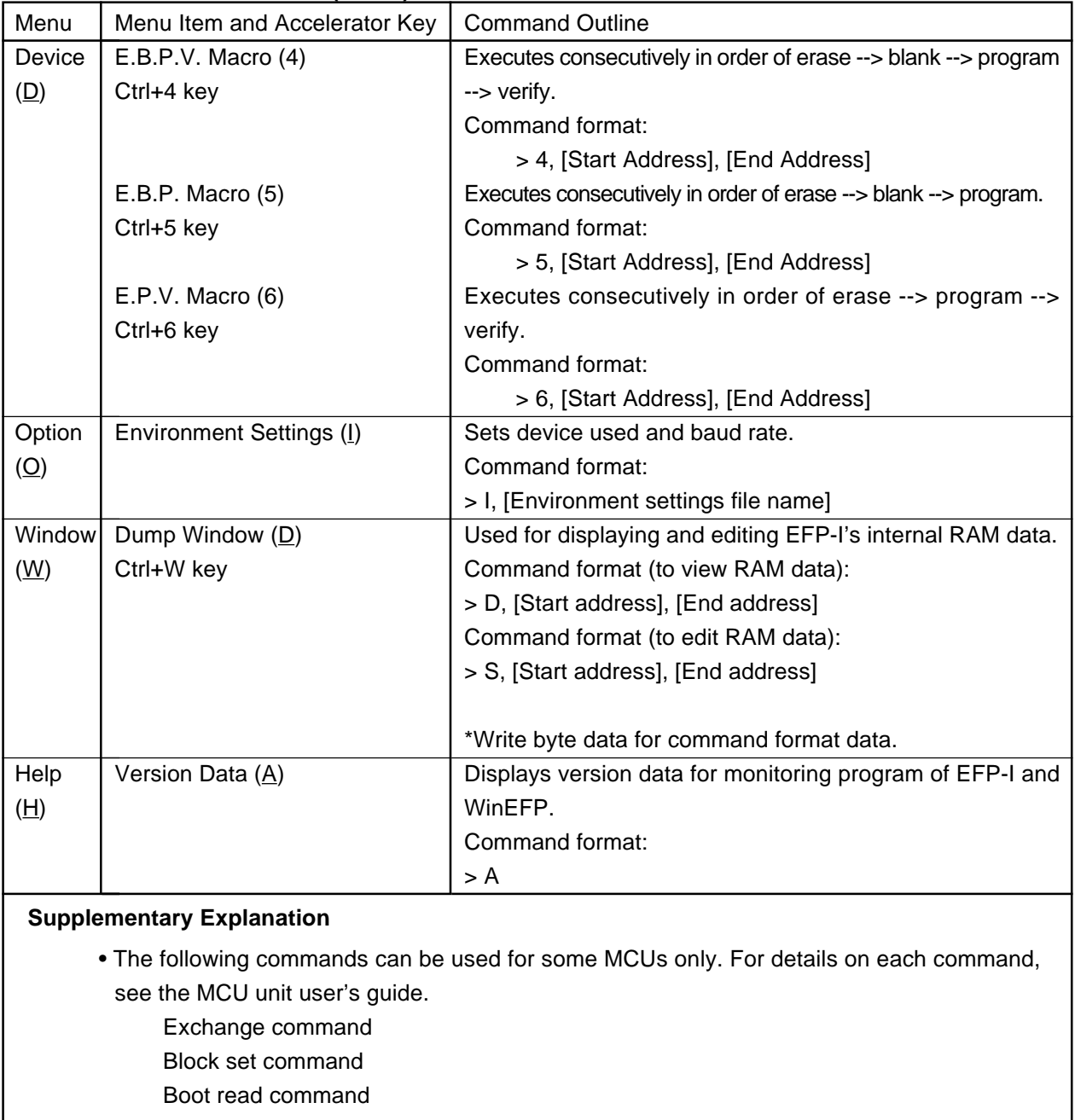

#### **Table 3.1 WinEFP Commands (Part 3)**

\* Shortcut key is indicated by letter in parentheses.

## **3.2 Script Auxiliary Commands**

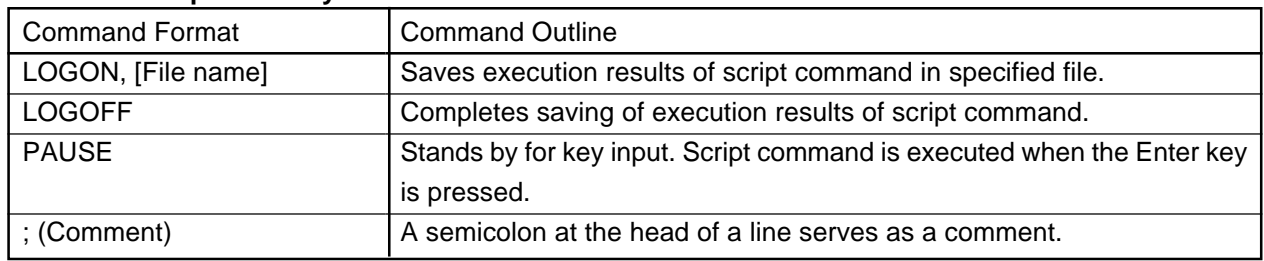

#### **Table 3.2: Script Auxiliary Commands**

# **4. Error Messages**

### **4.1 Error Messages**

Table 4.1 contains a list of error messages that occur with WinEFP. These errors appear in the error dialog and the execution results window.

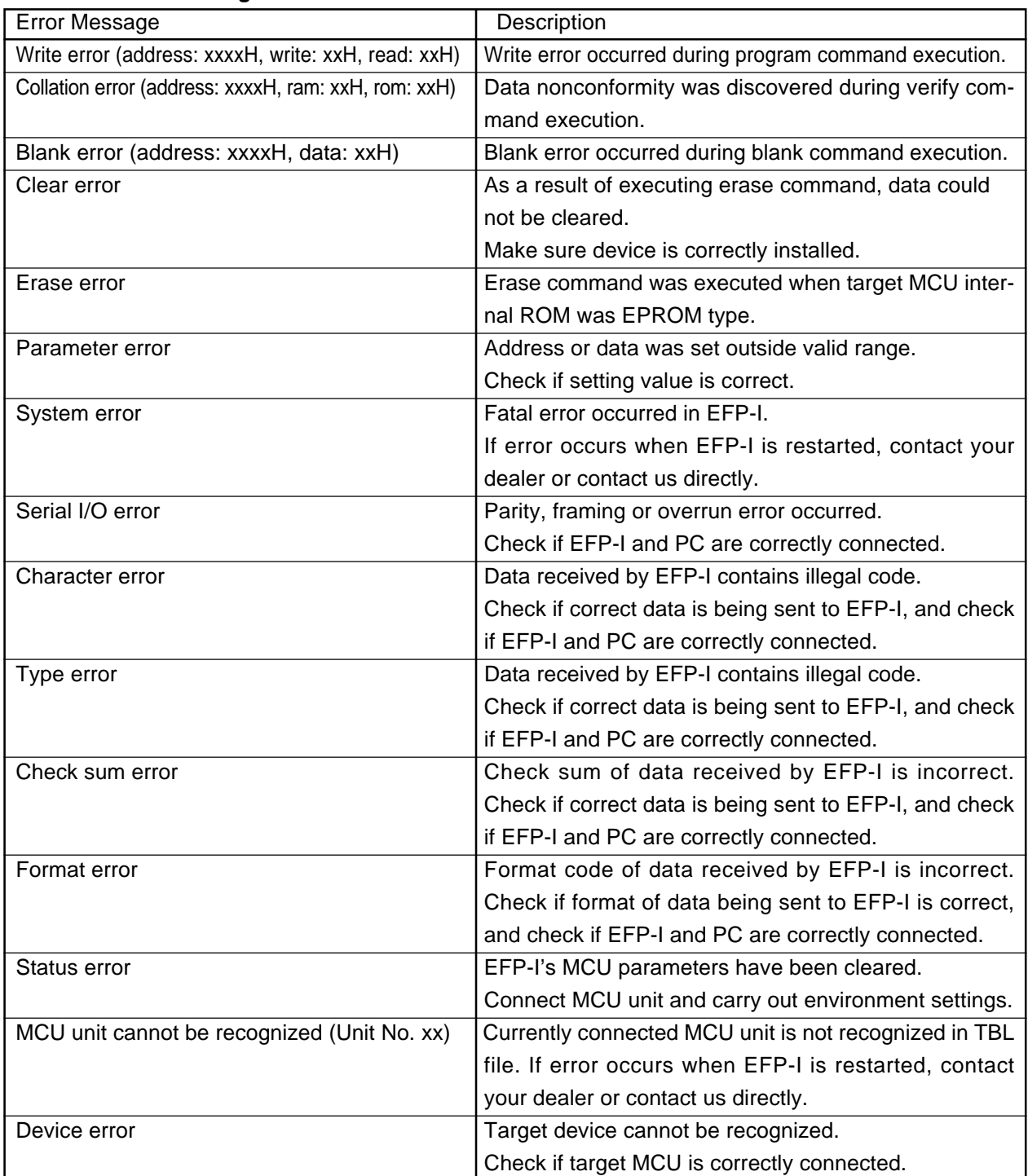

#### **Table 4.1: Error Messages**

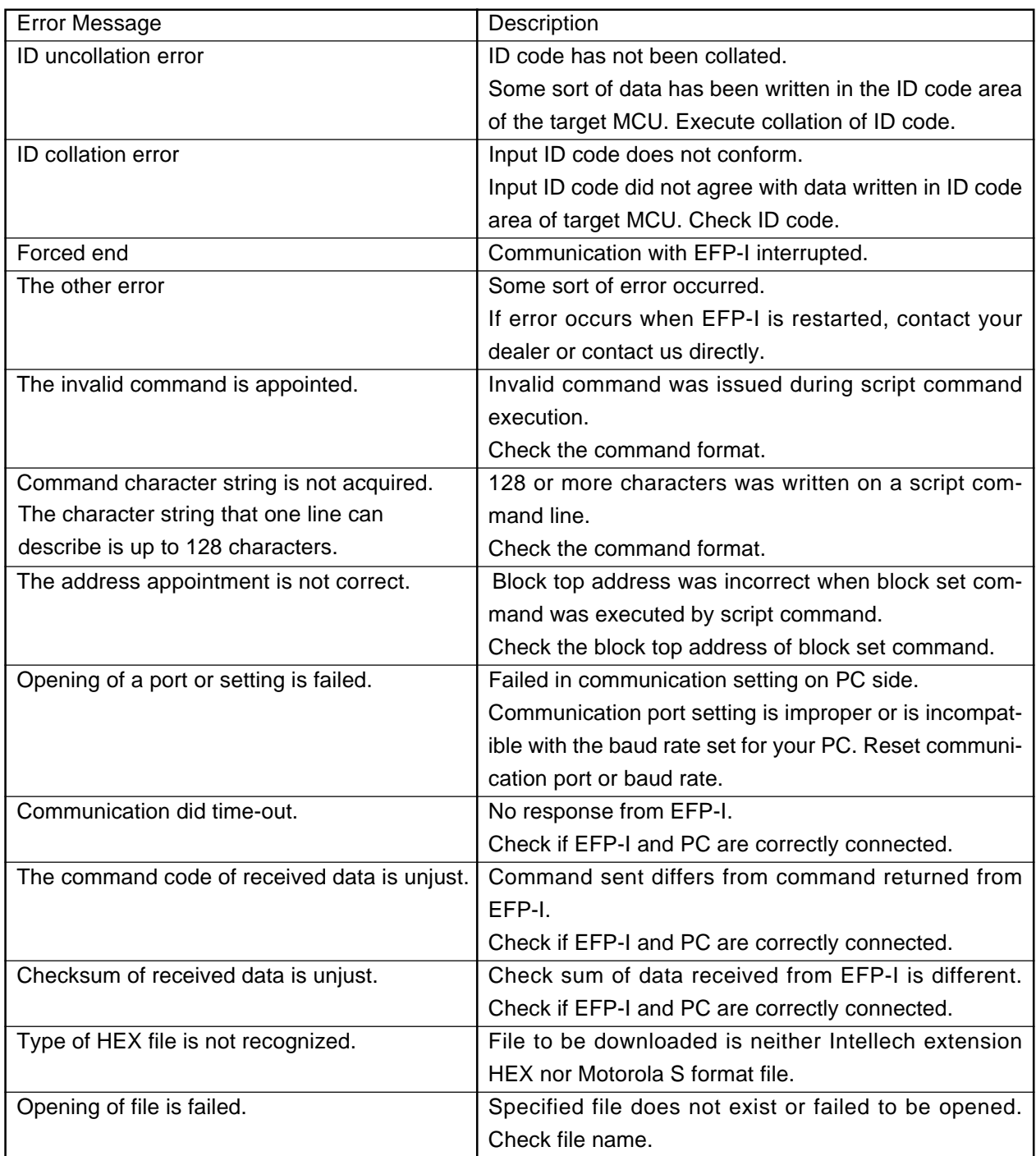

## **5. Other**

## **5.1 Offset Address**

Using HEX offset and MCU offset enables you to divide HEX files when linking table data of loading data in excess of the internal RAM capacity. Correlation of offset address and internal RAM address is as follows.

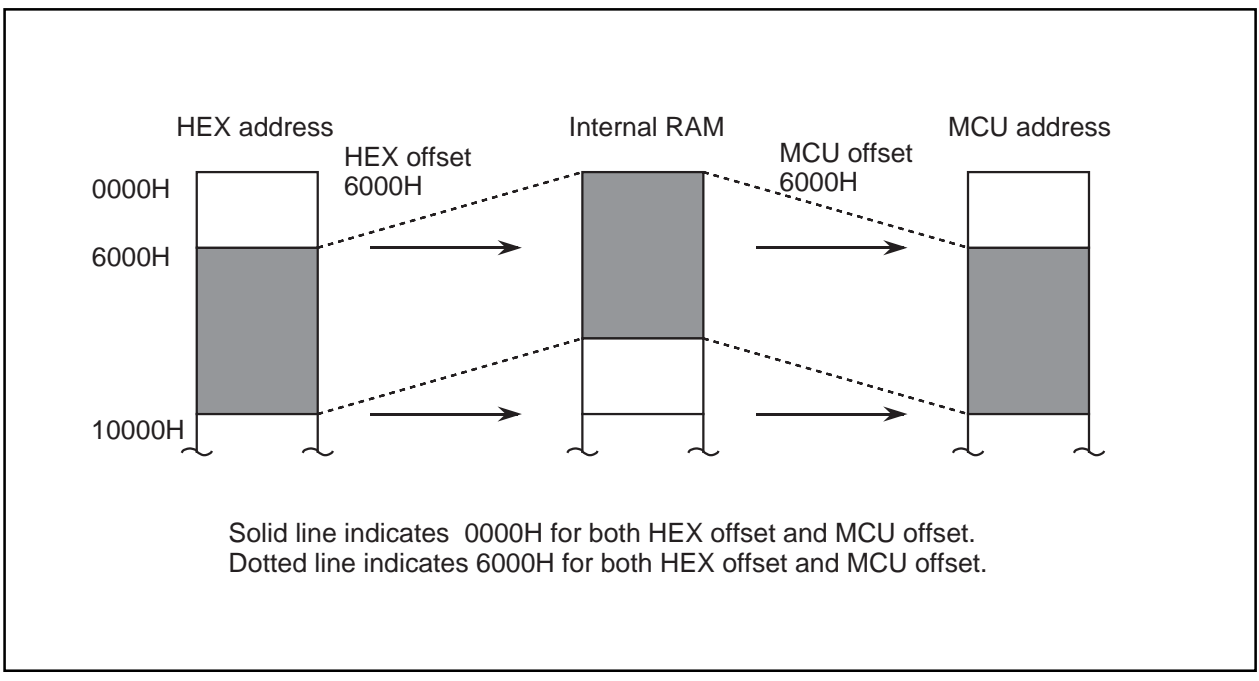

**Fig. 5.1: Correlation of Offset Address and Internal RAM Address**

Both offsets indicate the difference with the HEX data top address relative to the top address (00000H) of the memory area of the internal RAM, or the difference with the MCU writing actual address.

Thus the following must be true:

HEX top address  $\geq$  internal RAM top address MCU top address ≥ internal RAM top address

The RAM address must also fit in 0 - 7FFFFH. An error occurs if other than this is set. Upper limit of HEX offset is as follows:

Intellech extension HEX: 0FFFFF H Motorola S Format: 0FFFFFF H

A usage example of HEX offset is shown in Fig. 5.2.

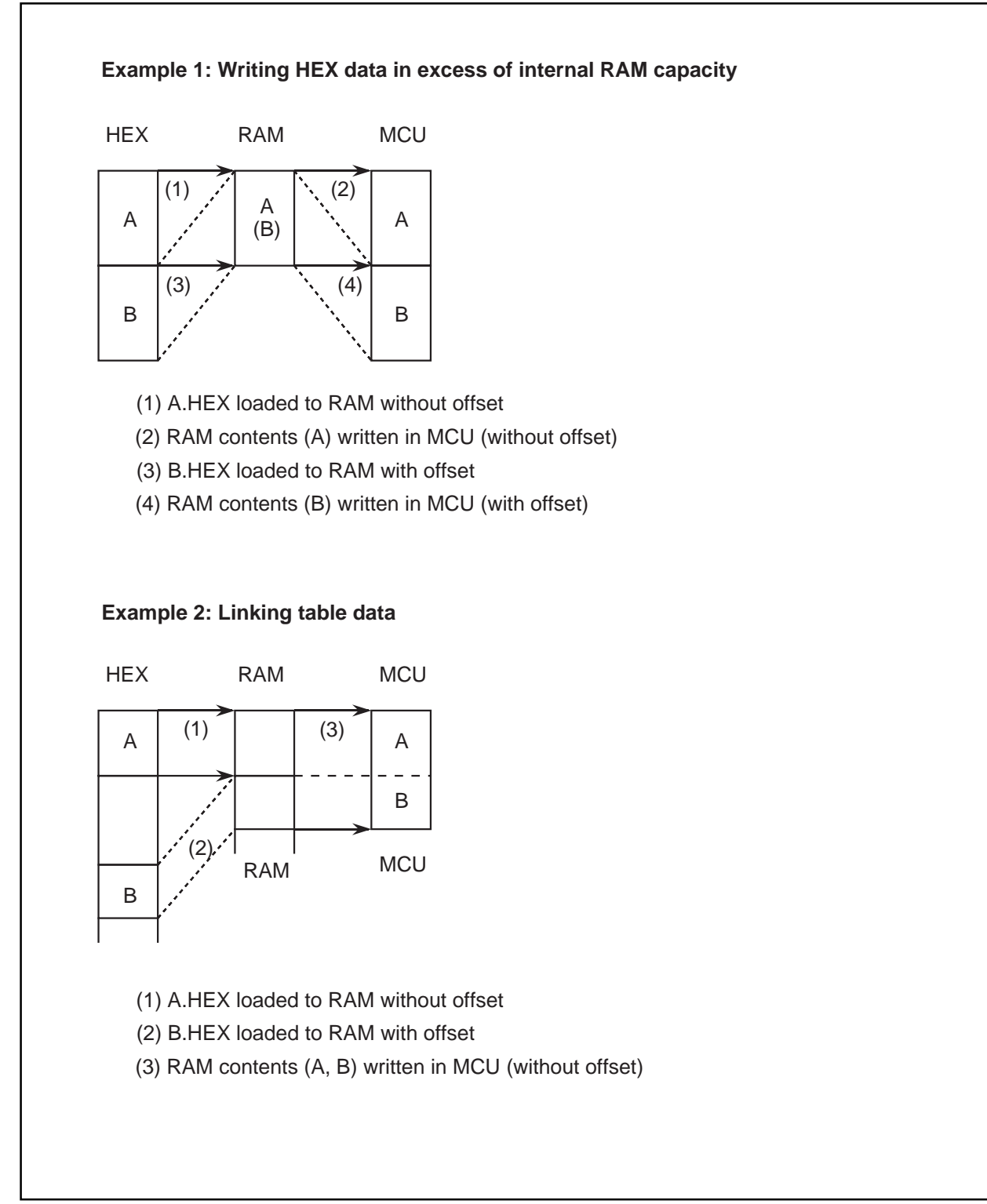

**Fig. 5.2: HEX Offset Usage Examples**